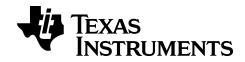

# Graphing Calculator Apps Guide for the TI-84 Plus CE

## **Important Information**

Texas Instruments makes no warranty, either expressed or implied, including but not limited to any implied warranties of merchantability and fitness for a particular purpose, regarding any programs or book materials and makes such materials available solely on an "as-is" basis.

In no event shall Texas Instruments be liable to anyone for special, collateral, incidental, or consequential damages in connection with or arising out of the purchase or use of these materials, and the sole and exclusive liability of Texas Instruments, regardless of the form of action, shall not exceed the purchase price of this product. Moreover, Texas Instruments shall not be liable for any claim of any kind whatsoever against the use of these materials by any other party.

This graphing product application (APP) is licensed. See the terms of the license agreement.

#### Learn More

For more information, view the expanded Apps Guidebook at education.ti.com/go/download.

Choose **Applications** as your technology, and then select:

Guidebook for TI-83 Plus/TI-84 Plus.

**Note:** The expanded guidebooks contain comprehensive information, but some content may refer to older versions of the App.

The TI-83 Plus/TI-84 Plus App guidebooks contain:

- Getting started activities
- Comprehensive feature information
- Step-by-step functional details

Note: Some functionality may differ on the CE graphing calculators.

© 2017 - 2021 Texas Instruments Incorporated

# Contents

| Using Cabri Jr. Geometry App                                    |    |
|-----------------------------------------------------------------|----|
| Example Activity – Draw and Measure a Triangle                  | 1  |
| Menus and Functions                                             | 3  |
| Error Messages                                                  | 6  |
| Using CellSheet™ App                                            | 7  |
| Example Activity – Simple Compound Interest                     |    |
| Menus and Functions                                             |    |
| Error Messages                                                  |    |
|                                                                 |    |
| Using Conic Graphing App                                        | 16 |
| Example Activity – Conic Graphing                               | 16 |
| Conic Graphing App - Basics                                     |    |
| Circle in (X,Y) Form                                            |    |
| Circle in Polar Form Parabola in Polar Form                     |    |
| Menus and Functions                                             |    |
| Error Messages                                                  |    |
| All Equations                                                   |    |
| Circles                                                         |    |
| Ellipses                                                        | 23 |
| Hyperbolas                                                      | 24 |
| Parabolas                                                       | 24 |
| Using Vernier EasyData™ CE App                                  | 25 |
| Example Activity - Vernier EasyData™                            | 25 |
| Menus and Functions                                             |    |
| Error Messages                                                  | 27 |
| Using Inequality Graphing App                                   | 29 |
| Example Activity – Inequality Graphing                          |    |
| Menus and Functions                                             |    |
| Error Messages                                                  |    |
| Using Periodic Table App                                        |    |
|                                                                 |    |
| Example Activity – Periodic Table                               |    |
| Menus and Functions                                             |    |
| Using Polynomial Root Finder & Simultaneous Equation Solver App | 37 |
| Example Activity – Polynomial Root Finder                       | 38 |

| Example Activity – Simultaneous Equation Solver | 40 |
|-------------------------------------------------|----|
| Menus and Functions                             | 42 |
| Using Probability Simulation App                | 45 |
| Example Activity – Toss Coins Simulation        | 45 |
| Menus and Functions                             | 47 |
| Error Messages                                  | 51 |
| Using Science Tools App                         | 52 |
| Example Activity – Science Tool                 | 52 |
| Exploring the Significant Figures Calculator    | 52 |
| Exploring the Vector Calculator                 |    |
| Exploring the Vector Calculator                 |    |
| Menus and Functions                             | 54 |
| Error Messages                                  | 56 |
| Using Transformation Graphing App               | 57 |
| Example Activity                                | 57 |
| Explore the Function Y=AX2+BX+C                 | 57 |
| Menus and Functions                             | 59 |
| General Information                             | 61 |
| Online Help                                     | 61 |
| Contact TI Support                              | 61 |
| Service and Warranty Information                | 61 |

# Using Cabri™ Jr. Geometry App

Use the Cabri™ Jr. App to construct, analyze, and transform mathematical models and geometric diagrams on your TI graphing calculator. You can:

- Perform analytic, transformational, and Euclidean geometric functions
- Build geometric constructions interactively with points, a set of points for locus, lines, polygons, circles, and other basic geometric objects
- Alter geometric objects on the fly to see patterns, make conjectures, and draw conclusions

## Example Activity – Draw and Measure a Triangle

Use this activity to learn the basics the Cabri™ Jr. App.

- 1. Press the apps key and select Cabri™ Jr.
- 2. Press anv kev.

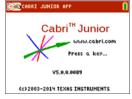

- 3. Create a triangle.
  - a) Press window to open the F2 menu.
  - b) Select Triangle.
  - c) Move the pencil using the ▶ ▶ ★ keys to a location for the first vertex. Press [enter].
  - d) Move the pencil using the  $\bigcirc$  keys to a location for the 2nd vertex. Press [enter].
  - e) Move to a 3rd vertex. Press [enter].
- 4. Press graph to open the F5 menu.
- 5. Highlight Measure, press the right cursor, and select Angle.

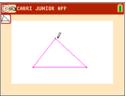

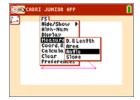

- 6. Measure one of the interior angles of the triangle.
  - a) Move the pencil to one of the vertex points. Press [enter].
  - b) Move the pencil to the vertex of the angle being measured. The vertex point will blink. Press [enter].

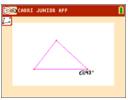

 Move the pencil to the third vertex. Press [enter].

Note: The App will calculate and display the angle measurement near the angle being measured. To drag the numerical measurement to a desired location, use any of the () () () keys. Press [enter] when the angle measurement arrives at the desired location.

7. Repeat step 6 to find the angle measurements of the other two interior angles of the triangle.

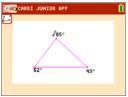

- 8. Calculate the sum of the three interior angles.
  - a) Press graph to open the F5 window.
  - b) Select Calculate.
  - c) Move the arrow to one of the numerical angle measurements. The number will begin blinking when the angle is selected. Press [enter].
  - d) Press + key from the keypad.
  - e) Move the arrow to another angle measurement until it starts blinking. Press [enter].
  - f) The sum of the two angles selected will be output and you can drag them by using the • • keys. Move the new calculation to a desired location and press [enter].
  - g) Point to the new calculation until it starts blinking (sum of the 2 angles) and press [enter] to select it.
  - h) Press the + key.
  - Move the arrow to the measurement for the unselected 3rd angle. Press [enter].
  - j) The calculation output will represent the sum of all three interior angles. Move the new calculation to a desired location and press [enter].
- Press clear to stop the measurement tool and move the arrow to one of the three triangle vertices. The arrow will become "hollow" to indicate that the vertex being selected.

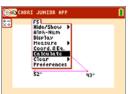

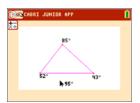

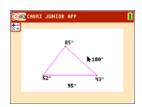

10. Press the alpha key once, and use any of the location.

Note: When the arrow is near a geometric object, press alpha to turn the arrow into a hand icon so that you can drag the object.

Notice that the angle measurements change accordingly as the triangle changes shape, but their sum is always the same.

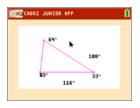

## Menus and Functions

The menus are labeled F1-F5 and correspond to the graphing keys directly below the screen. You can press the graphing keys (y=,,window,,zoom,,trace,,graph) for the corresponding function keys, or you can press alpha plus one of the function keys ([f1] -[f5]) to open the menu.

Tip: When the arrow is near a geometric object, press alpha to turn the arrow into a hand icon so that you can drag the object.

| Menus               | Functions                                                                                                    |
|---------------------|----------------------------------------------------------------------------------------------------|
| F1 – File Menu      |                                                                                                    |
| Animate             | Set a point or points in motion along an object, as well as all objects logically depending on it.                                                                        |
| Undo                |                                                                                                    |
| Undo                | Undo the last action. This functionality is available as long as the current figure does not contain more than 128 objects.                                               |
| Explore             | Explore a figure by replaying (forward or backward) each step in drawing the figure. You can also use this feature to undo multiple steps that you took to draw a figure. |
| Help                |                                                                                                    |
| About               | App version number information.                                                                                                    |
| F1: File            | Built-in help for using the F1 menu.                                                                                                    |
| F2: Creation        | Built-in help for using the F2 menu.                                                                                                    |
| F3:<br>Construction | Built-in help for using the F3 menu.                                                                                                    |
| F4: Transform.      | Built-in help for using the F4 menu.                                                                                                    |
| F5:<br>Appearance   | Built-in help for using the F5 menu.                                                                                                    |
| New                 | Create a new file.                                                                                                    |
| Open                | Open a file.                                                                                                    |
| Save                | Save a file.                                                                                                    |

| Menus                | Functions                                                                                                    |  |
|----------------------|----------------------------------------------------------------------------------------------------|--|
| Save as              | Save a file with a new name.                                                                                                    |  |
| Quit                 | Quit the application.                                                                                                    |  |
| F2 – Creation Menu   |                                                                                                    |  |
| Point                |                                                                                                    |  |
| Point                | Draw a point at any location.                                                                                                    |  |
| Point on             | Draw a point on an object.                                                                                                    |  |
| Intersection         | Draw an intersection point.                                                                                                    |  |
| Line                 | Draw a line from new locations or existing points.                                                                                                    |  |
| Segment              | Draw a segment from new locations or existing points.                                                                                                    |  |
| Circle               | Draw a circle from new locations or existing points.                                                                                                    |  |
| Triangle             | Draw a triangle from new locations or existing points.                                                                                                    |  |
| Quad.                | Draw a quadrilateral from new locations or existing points.                                                                                                    |  |
| F3 – Construction Me | enu                                                                                                    |  |
| Perp.                | Draw a perpendicular line 1) with respect to another object or 2) draw the line through a given point with respect to another object.                                                                    |  |
| Parallel             | Draw a parallel line 1) with respect to another object or 2) draw the line through a given point with respect to another object.                                                                         |  |
| Perp. Bis.           | Draw the perpendicular bisector of a line segment that you select or draw a line that is the perpendicular bisector between two points, when the line segment between the two points has not been drawn. |  |
| Angle Bis.           | Select three points of a triangle to draw an angle bisector.                                                                                                    |  |
| Midpoint             | Draw the midpoint of two points or the midpoint of a line segment.                                                                                                    |  |
| Compass              | Draw a circle using the compass tool.                                                                                                    |  |
| Locus                | Build the locus of an object that depends on a point located on a segment, line, or circle.                                                                                                    |  |
| F4 - Transformation  | F4 – Transformations Menu                                                                                                    |  |
| Symmetry             | Select the center point of symmetry, and then select the object. The new object is drawn.                                                                                                    |  |
| Reflection           | Select the line or segment about which the object will be reflected. Select the object to reflect. The object is reflected.                                                                              |  |

| Menus             | Functions                                                                                                    |
|-------------------|----------------------------------------------------------------------------------------------------|
| Translation       | Select either a line segment or two points, and then select the object. A new translated object is created.                                                                                   |
| Rotation          | Select the point around which an object will be rotated, and then select the object to rotate. Select the three points that determine the angle of rotation. A new rotated object is created. |
| Dilation          | Select the object, select the point, and then select the dilation factor. A new dilated object is created.                                                                                    |
| F5 – Appearance M | lenu                                                                                                    |
| Hide/Show         |                                                                                                    |
| Object            | Hide or show an object.                                                                                                    |
| Axes              | Hide or show the axes.                                                                                                    |
| Alph-Num          | Label points, enter comments, and enter numerical values.                                                                                                    |
| Display           | Control the display of objects by toggling between solid and dotted outlines. Toggle the equation of a circle between the two forms.                                                          |
| Measure           |                                                                                                    |
| D. & Length       | Find the distance between two points; length of a line segment; perimeter of a triangle or quadrilateral; or the circumference of a circle.                                                   |
| Area              | Compute the area of a triangle, quadrilateral, or circle.                                                                                                    |
| Angle             | Measure angles (in degrees) determined by three points, the second of which is the vertex of the angle. The angle measured is the interior angle.                                             |
| Slope             | Find the slope of a line segment or line. If the slope is too large to be displayed numerically, ### is displayed instead.                                                                    |
| Coord.&Eq.        | Display coordinates of points and equations of lines and circles, in the underlying system of axes.                                                                                           |
| Calculate         | Perform calculations using values that are displayed on the drawing screen. You can add, subtract, multiply, and divide numbers, as well as take the square root of a number.                 |
| Clear             |                                                                                                    |
| Object            | Clear an object.                                                                                                    |
| All               | Clear the entire screen.                                                                                                    |
| Preferences       | Set color for point, line, segment, circle, triangle, quadrilateral, axes, and locus.                                                                                                    |

# **Error Messages**

| Error Message                               | Description                                                                                                    |
|---------------------------------------------|----------------------------------------------------------------------------------------------------|
| Not Enough<br>Memory! Add. RAM<br>needed.   | Cabri™ Jr. needs at least 4802 free bytes to run (roughly 5k). The dialog box indicates how much more free memory you need to be able to run Cabri™ Jr. It is possible to make more RAM or Flash memory available to Cabri™ Jr., by removing files stored in RAM or in Flash. Refer to the calculator manual for more information. |
| Continue without Undos?                     | When more than 128 objects have been drawn, Undo must be disabled to continue. After this error message is displayed, a dialog box asks if you want to continue. If you continue, Undo is disabled                                                                                                    |
|                                             | Undo will be automatically re-enabled if the number of objects becomes lower than 128.                                                                                                    |
| Max. object# reached.                       | Cabri™ Jr. figures can have a maximum of 256 objects.                                                                                                    |
| Not Enough<br>Memory! to save               | When this message displays, the current figure is not lost. You can save the figure by:                                                                                                    |
| file.                                       | <ul> <li>Quitting Cabri™ Jr. and deleting some files to create<br/>additional free RAM (5K should be enough). You must not<br/>delete the AppVar CurrCaJ2; it contains the current figure.</li> </ul>                                                                                                    |
|                                             | <ul> <li>Saving CurrCaJ2 on your computer or another unit, and<br/>making use of it later when you have enough available RAM<br/>on your device.</li> </ul>                                                                                                    |
| No figure to open!                          | You have selected <b>Open</b> from the F1 menu, but there are no saved figures on your calculator to open.                                                                                                    |
| Name already                                | You have entered a file name for your figure that already exists.                                                                                                    |
| exists! Continue anyway?                    | Select <b>OK</b> to overwrite the existing file, or select <b>No</b> to return to the Save dialog box so that you can enter a different file name.                                                                                                    |
| CURRCAJU is reserved                        | You cannot use or CURRCAJU or CURRCAJ2 as a file name. They are reserved AppVar names.                                                                                                    |
| Figure abc not rearchived!                  | This happens, under tight Flash RAM conditions, when you have worked with an archived figure and made it significantly larger. In this case, you may not have enough memory to save the figure in Flash RAM, so the App saves it as a regular AppVar in RAM.                                                                       |
| Batteries too low to access archived files! | The batteries in your calculator are low, so the App cannot save the file into Flash RAM . You can save the file without archiving it, then change the batteries and archive the file later.                                                                                                    |

# Using CellSheet™ App

The CellSheet™ application combines spreadsheet functionality with the power of a graphing calculator. Using the CellSheet™ application, you can:

- Create spreadsheets using
  - Integers
  - Real numbers
  - **Formulas**
  - Variables
  - Text and numeric strings
  - **Functions**
- Create cell formulas
- Use built-in functions
- Create spreadsheets containing 999 rows and 26 columns
- Enter data that is limited only by the available memory (RAM)

## Example Activity – Simple Compound Interest

Use this activity to learn the basics of the App.

- 1. Press apps.
- 2. Choose **CelSheet** from the **APPLICATIONS** menu. The splash screen will appear.
- 3. Press any key other than [2nd] [quit] to dismiss the splash screen.

The Help screen will appear.

The function keys enable spreadsheet functionality (Select Range, Cut, Copy, Paste, and Menu).

The sto - and rol keys are overwritten to provide quick access to common spreadsheet characters (= to start formula, \$ to add absolute reference).

| CellSheet Help |                |
|----------------|----------------|
| ACTION         | PRESS THIS KEY |
| =              | sto→           |
| \$             | RCL [2nd [rcl] |
| Select Range   | [f1]           |
| Cut            | [f2]           |
| Сору           | [f3]           |
| Paste          | [f4]           |
| Menu           | [f5]           |
| Grab Cell      | apps           |
| Press Any Key  |                |
| <u> </u>       |                |

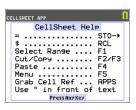

Press any key for the spreadsheet to appear.
 The edit line with the cell reference appears on the left side.

The Menu soft key appears above [F5], as listed on the CellSheet Help screen.

#### Note:

- Press the arrows to show that the cursor moves from cell to cell. The cell reference at the left side of the edit line changes as the cursor moves around.
- Use alpha with the arrow keys to move up/down/ left/right one screen at a time.
- Use the arrow keys to move into a row/column heading to select the entire row/ column or into the very top-left corner to show the file name on the edit line.
- Scroll to cell A1. Press [enter].
   The cursor is active on the edit line, and the Menu soft key disappears so you can use the entire edit line.
- 3. Type in a principal amount, for example: 1000.
- 4. Press [enter].
- The cursor has moved down to cell A2. Now type in an annual interest rate, for example: 0.06. Press [enter].

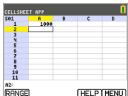

- 6. To create a column for time:
  - a) Scroll to cell B1 and type "YEAR (using the alpha key, or Alpha Lock [2nd] [A-lock], as needed).

**Note:** You must add a quotation mark (") before the word YEAR. The quotation mark tells CellSheet to treat this as text rather than as a variable.

b) Press [enter].

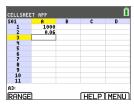

- 7. To designate time periods using a formula:
  - a) In cell B2, press 11 to designate year 1.
  - b) Press [enter] to move to cell B3.
  - c) Press [enter]to move the cursor to the edit line.
  - d) Type the first formula =B2+1. (See shortcut keys on screen for = sign [f4].)
  - e) Press [enter]. The cell should return the value 2 for year 2.
  - Press the up arrow to see that the formula is still on the edit line for that cell. Note: You can copy the formula down the column. See CellSheet Help for copy [f3] select range [f1], and paste [f4] shortcut keys.
- 8. Create a sequence using the Sequence option from the Options menu:
  - a) Press ▼ to move to B4.
  - b) Press [f5] to open the MENU.
  - c) Choose 3:Options..., then 3:Sequence.... The input screen will appear.
  - d) Fill in the fields as indicated in the screen.
  - e) Scroll to the Enter area.
  - f) Press [enter]. A sequence from 3 to 10 fills in from cell B4 down.

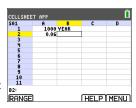

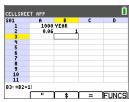

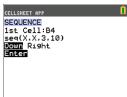

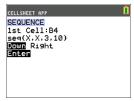

- 9. Create a column for the balance.
  - a) Press the A and keys to scroll to cell C1 and type "BAL (using the alpha key, or Alpha Lock [2nd] [A-lock], as needed).
  - b) Press [enter].

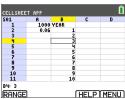

- 10. For the balance at the end of year 1:
  - a) In cell C2, press [enter] to move the cursor to the edit line.
  - b) Enter the formula =\$A\$1\*(1+\$A\$2)^B2. Note: You must use the \$ signs, because in order to copy the formula down the column. you need to create an absolute reference to cells A1 and A2 to make sure that the original principal and interest rate are the same in every copied formula. (See shortcut keys on screen for = sign [f4] and \$ [f3] when editing a cell.)

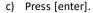

To watch the balance grow over time, copy cell C2 and paste it to the range C3:C11 as follows:

- 11. To copy cell C2:
  - a) With cursor in cell C2, press RANGE [f1].
  - b) Press COPY [f3].

## 12. To select the range:

- a) Press the ▼ key to scroll to cell C3.
- b) Press RANGE [f1] to choose a range to copy to (not shown).
- c) Press the ▼ key to select the cells in the range from C3:C11.
- d) Press PASTE [f4] to paste to this range.
- 13. After watching the balance grow, experiment by changing the interest rate in cell A2. Simply scroll to cell A2, change the number, and watch all of the balance values update. You can also experiment by changing the principal.

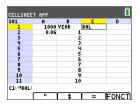

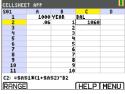

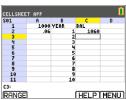

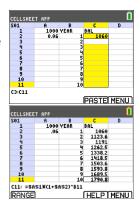

## **Menus and Functions**

- To display the CELLSHEET MENU, select Menu (press [f5]).
- To display a help screen for common tasks, select **Help** from the CELLSHEET MENU.
- To exit the application, select **Quit CellSheet** from the CELLSHEET MENU.
- Press clear or 2nd quit to:
  - Return to the main menu from a submenu.
  - Return to the spreadsheet from the main menu.

| Menus            | Functions                                                                                                    |
|------------------|----------------------------------------------------------------------------------------------------|
| File Menu        |                                                                                                    |
| 1: Open          | Opens an existing spreadsheet file.                                                                                                    |
| 2: Save As       | Saves the current spreadsheet with the same name or with a different name.                                                                  |
| 3: New           | Creates a new spreadsheet and allows you to use a new or existing name.                                                                     |
| 4: Delete        | Deletes a spreadsheet. You cannot delete the currently open spreadsheet.                                                                    |
| 5: Format        | Sets up formatting options.                                                                                                    |
|                  | (Default values are highlighted.)                                                                                                    |
|                  | AutoCalc: Y N                                                                                                    |
|                  | Cursor Mvmt: ▼ ▶                                                                                                    |
|                  | Init Help: Y N                                                                                                    |
|                  | Show: FMLA VALUE                                                                                                    |
| 6: Recalc        | Recalculates the spreadsheet (only needed when the autocalculation feature in the FORMAT menu is turned off).                               |
| Edit Menu        |                                                                                                    |
| 1: Go To Cell    | Moves the cursor to a specific cell.                                                                                                    |
| 2: Undelete Cell | Retrieves the contents of the cell that you just deleted or cleared.                                                                        |
| 3: Clear Sheet   | Deletes all data from the current spreadsheet.                                                                                              |
| 4: Select Range  | Selects a range of cells.                                                                                                    |
| 5: Cut           | Cuts the contents and formulas from the currently selected cell, or range of cells, and places them on the clipboard.  Shortcut key: [f2]   |
| 6: Copy          | Copies the contents and formulas from the currently selected cell, or range of cells, and places them on the clipboard.  Shortcut key: [f3] |

| Menus            | Functions                                                                                                    |
|------------------|----------------------------------------------------------------------------------------------------|
| 7: Paste         | Pastes the contents and formulas that were just cut or copied to the clipboard into the current cell.  Shortcut key: [f4]                                                                                                    |
| Options Menu     |                                                                                                    |
| 1: Statistics    | Calculates linear regression for the currently selected cell range. 1: 1-variable statistics 2: 2-variable statistics 3: Linear Regression - LinReg(ax+b)                                                                                                    |
| 2: Fill Range    | Fills a range of cells with a formula, number, or text.                                                                                                    |
| 3: Sequence      | Fills a range of cells with a sequence of numbers.  1st Cell: seq(  DownRight                                                                                                    |
| 4: Import/Export | Imports and exports calculator files such as lists, matrices, or variables.                                                                                                    |
| 5: Sort          | Sorts a range of cells in ascending or descending order.                                                                                                    |
| 6: Col Decimal   | Sets the decimal mode display for a column. The calculator decimal mode display (accessed by pressing mode) does not affect the CellSheet™ application.                                                                                                    |
| Charts Menu      |                                                                                                    |
| 1: Scatter       | Displays a scatter chart for a range of cells.  XRange: YRange 1: YRange 2: YRange 3: Title:  AxesOn DrawFit Draw Notes:  • You can set the color of the graph using the color spinner in the left column. After you enter a range, move the cursor to the color spinner and press [enter]. Next, use ✓ ► to select a new color. Press ▼ to set the new color.  • DrawFit Autoscales the graph of the chart. Draw uses the chart window settings in the CellSheet Chart menu (not the Operating System Window settings) to graph the |

| Menus             | Functions                                                                                                    |
|-------------------|----------------------------------------------------------------------------------------------------|
|                   | chart.                                                                                                    |
| 2: Scatter Window | Displays the parameters for the viewing window for the scatter chart so that you can change the values.  Xmin=  Xmax=  Xscl=  Ymin=  Ymax=  Yscl=  Draw Save                                                                                                    |
| 3: Line           | Displays a line chart for a range of cells.  XRange: YRange 1: YRange 2: YRange 3: Title:  AxesOn AxesOff  DrawFit Draw  Notes:  • You can set the color of the graph using the color spinner in the left column. After you enter a range, move the cursor to the color spinner and press [enter]. Next, use ◆  • to select a new color. Press ▼ to set the new color.  • DrawFit Autoscales the graph of the chart. Draw uses the chart window settings in the CellSheet Chart menu (not the Operating System Window settings) to graph the chart. |
| 4: Line Window    | Displays the parameters for the viewing window for the line chart so that you can change the values.  Xmin=  Xmax=  Xscl=  Ymin=  Ymax=  Yscl=  Draw Save                                                                                                    |
| 5: Bar            | Displays a bar chart for a range of cells. Categories: Series1:                                                                                                    |

| Menus         | Functions                                                                                                    |
|---------------|----------------------------------------------------------------------------------------------------|
|               | Ser1Name: Series2: Ser2Name: Series3: Ser3Name: Title: Vertical Horiz DrawFit Draw Notes:  • You can set the color of the graph using the color spinner in the left column. After you enter a range, move the cursor to the color spinner and press [enter]. Next, use ◆ • to select a new color. Press • to set the new color. • Vertical Horiz display the bars in specified directions. |
|               | DrawFit Autoscales the graph of the chart. Draw uses the chart window settings in the CellSheet Chart menu (not the Operating System Window settings) to graph the chart.                                                                                                    |
| 6: Bar Window | Displays the parameters for the viewing window for the bar chart so that you can change the values.  Barmin= Barmax= Draw Save                                                                                                    |
| 7: Pie        | Displays a pie chart for a range of cells. Categoreis: Series: Number Percent Title: Draw:                                                                                                    |

# **Error Messages**

| Error Message                   | Description                                                                                                    |
|---------------------------------|----------------------------------------------------------------------------------------------------|
| INVALID CELL,<br>INVALID RANGE. | This occurs when you type in an invalid cell or a range such as A0, BZ12, or A1:A1000. Valid cells are A1 to Z999. |
| CIRCLE REF                      | This occurs when the logic of cell formulas results in a loop, for example when A1 is set to =A1.                  |
| CANNOT SORT                     | The CellSheet™ application does not sort ranges that contain formulas.                                             |
| INVALID NAME                    | The name that you entered is too long, or contains characters that are invalid.                                    |

| Error Message                                   | Description                                                                                                    |
|-------------------------------------------------|----------------------------------------------------------------------------------------------------|
| INVALID LIST,<br>INVALID MATRIX,<br>INVALID VAR | The list name, matrix name, or variable name does not exist.                                                                  |
| SYNTAX                                          | This occurs when you enter an invalid cell reference (e.g., A0), or if you delete a cell that is referred to by another cell. |

# **Using Conic Graphing App**

This App presents equations in function, parametric, or polar form and provides a simple way to graph the four conic shapes:

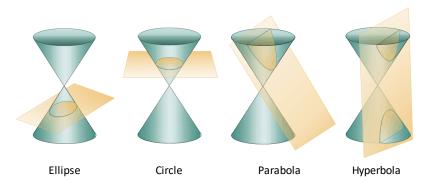

Enter the required parameters to graph, trace or solve for the conic's characteristic.

## Example Activity - Conic Graphing

Tip: Options display at the bottom of the screen to help you navigate and perform specific tasks.

To select one of these options, press the graphing key directly below it.

For example, to select [ESC], press  $\overline{y}$ =1.

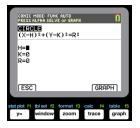

#### Conic Graphing App - Basics

- Select the App by pressing the apps key and selecting Conics.
- 2. Press any key to clear the splash screen.
- 3. Press mode and ensure the window setting is AUTO.
- 4. Press [ESC] to return to the main menu.
- 5. Press [enter] or 11 to select circle.

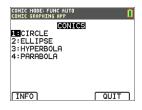

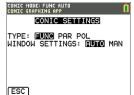

## Circle in (X,Y) Form

Here are the two equations for a circle in the X,Y form.

- Select Equation 1 by pressing 1.
   Note: You may change the color of the circle by pressing the 1 keys.
- 2. Enter H=0, K=0, and R=5.
- Press [GRAPH]. The circle is displayed.
- 4. Press the clear key to go back to the CIRCLE parameter entry screen.
- 5. Press trace to show the points along the curve.

**Note:** Use the \( \bullet \) keys to move along the curve.

# 

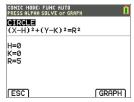

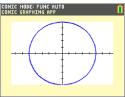

## Circle in Polar Form

- Continuing from the previous example, press mode to return to the CONICS SETTINGS menu (not shown).
- Use the key to change the CONIC SETTINGS TYPE to POL.
- 3. Press [ESC] to display the equation screen.
- 4. Select equation 3.
- 5. Enter A=3. B=2. and b =  $\pi/2$ .

#### Notes:

- $\pi/2$  is evaluated to 1.5707963267949.
- B and b are the polar form of the offsets.
- Fractions and MathPrint™ templates are not supported in the Conic Graphing App.

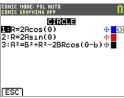

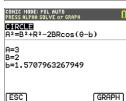

- 6. Press graph.
- 7. Press trace to show the points along the curve and note the different coordinate system used.

**Note:** Use the  $\bigcirc$  keys to move along the curve.

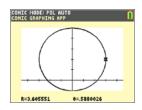

## Parabola in Polar Form

1. From the circle, press [ESC] until you return to the main menu.

Note: [ESC] does not appear on the graph screen but pressing y= behaves as [ESC].

- 2. Press 4 on the main CONIC screen for parabola options. The equations for parabolas in polar form are listed.
- 3. Select equation 3.
- 4. Enter the eccentricity, e, of the parabola to 1.
- 5. Change the p value to be 1.5.

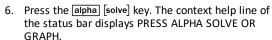

**Note:** Here, the solutions to parabola specific terms are shown in polar form.

The solutions are computed in radian mode since the calculator setting is in radian mode.

- 7. To recalculate in degree mode:
  - a) Quit the App. To guit the App, press [2nd] [quit].
  - b) Press mode.
  - c) Use the key until **RADIAN**is blinking.
  - d) Use the key to change the mode setting to DEGREE.
  - e) Press [enter].
- 8. Re-enter the App.
- 9. Repeat steps 2 and 3 above.
- 10. Pressalpha [solve] to show the difference.

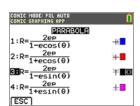

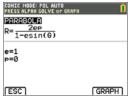

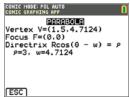

11. Press the trace key and use the 1 keys to move along the curve.

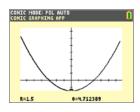

## **Menus and Functions**

- To quit the application select [QUIT] from the CONICS main menu. From any CONICS screen, press [2nd] quit] several times to quit the App and return to the home screen.
- Values you input in Conic Graphing are saved in an application variable (AppVar) when you exit the application. The next time you run the application, the last values you entered will display.

| Menus/Menu Items          | Description                                                                                                    |
|---------------------------|----------------------------------------------------------------------------------------------------|
| Conic Settings(Press mode | 1)                                                                                                    |
| Туре                      | Select the calculator mode.                                                                                                    |
|                           | FUNC: Function plots functions where Y is a function of X.                                                                                                    |
|                           | PAR: Parametric plots relations where X and Y are functions of T.                                                                                                    |
|                           | POL: Polar plots functions where R is a function of                                                                                                    |
| Window Settings           | Select AUTO so that the windows change automatically.                                                                                                    |
|                           | Select MAN so that you can manually change window settings.                                                                                                    |
| Esc                       | Return to the previous screen.                                                                                                    |
| Main Menu                 |                                                                                                    |
| Circle                    | A circle is the set of points in a plane whose distance from a given fixed point in the plane is constant. The fixed point is the center of the circle; the constant distance is the radius.                                                                                                    |
| Ellipse                   | An ellipse is the set of points whose distances from two fixed points in the plane have a constant sum. The two fixed points are the foci of the ellipse. The line through the foci of an ellipse is the ellipse's focal axis. The point on the axis halfway between the foci is the center. The points where the focal axis and ellipse intersect are the ellipse's vertices. |
| Hyperbola                 | A hyperbola is the set of points in a plane whose                                                                                                    |

| Menus/Menu Items                                               | Description                                                                                                    |  |  |
|----------------------------------------------------------------|----------------------------------------------------------------------------------------------------|--|--|
|                                                                | distances from two fixed points in the plane have a constant difference. The two fixed points are the foci of the hyperbola. The line through the foci of the hyperbola is the focal axis. The point on the axis halfway between the foci is the hyperbola's center. The points where the focal axis and hyperbola cross are the vertices. |  |  |
| Parabola                                                       | A set that consists of all the points in a plane equidistant from a given fixed point and a given fixed line in the plane is a parabola. The fixed point is the focus of the parabola. The fixed line is the directrix. The point where the focal axis intersects the parabola is the vertex.                                              |  |  |
| Info                                                           | Display the information screen, which contains the application version number.                                                                                                    |  |  |
| Quit                                                           | Select QUIT to exit Conic Graphing.                                                                                                    |  |  |
| Esc                                                            | Select ESC to go back one screen.                                                                                                    |  |  |
| Circle Menu                                                    | Circle Menu                                                                                                    |  |  |
| $(X-H)^2 + (Y-K)^2 = R^2$                                      | In FUNC mode, select this equation and input H, K and R.                                                                                                    |  |  |
| $AX^2 + AY^2 + BX + CY + D = 0$                                | In FUNC mode, select this equation and input A, B, C and D.                                                                                                    |  |  |
| X=Rcos(T)+H<br>Y=Rsin(T)+K                                     | In PAR mode, select this parametric equation and input H, K and R.                                                                                                    |  |  |
| 1: R+2Acos(0)                                                  | In POL mode, select this polar equation and input A.                                                                                                    |  |  |
| 2: R=2Asin(0)                                                  | In POL mode, select this polar equation and input A.                                                                                                    |  |  |
| 3: A <sup>2</sup> =B <sup>2</sup> +R <sup>2</sup> -2BRcos(0-b) | Select this polar equation and input A, B and b.                                                                                                    |  |  |
| [GRAPH]                                                        | Select to graph the equation.                                                                                                    |  |  |
| [alpha] [solve]                                                | Display the center and radius.                                                                                                    |  |  |
| trace                                                          | Trace the circle.                                                                                                    |  |  |
| Ellipse Menu                                                   |                                                                                                    |  |  |
| 1: $\frac{(X-H)^2}{A^2} + \frac{(Y-K)^2}{B^2} = 1$             | In FUNC mode, select this equation and input A, B, H and K.                                                                                                    |  |  |
| 2: $\frac{(X-H)^2}{B^2} + \frac{(Y-K)^2}{A^2} = 1$             | In FUNC mode, select this equation and input A, B, H and K.                                                                                                    |  |  |

| Menus/Menu Items                                                                                                    | Description                                                           |
|----------------------------------------------------------------------------------------------------|-----------------------------------------------------------------------|
| CONIC HODE: PAR HAN COMIC GRAPHING APP  ELLIPSE  EX=Acos(T)+H                                                                                                    | In PAR mode, select this parametric equation and input A, B, H and K. |
| Y=Bsin(T)+K<br>2:X=Bcos(T)+H<br>Y=Asin(T)+K                                                                                                    | In PAR mode, select this parametric equation and input A, B, H and K. |
| ESC                                                                                                    |                                                                       |
| CONIC MODE: POL MAN CONIC GRAPHING APP  ELLIPSE  2ep                                                                                                    | In POL mode, select this polar equation and input e and p.            |
| 2:R=\frac{2ep}{1+ecos(0)}                                                                                                    | In POL mode, select this polar equation and input e and p.            |
| 3:R=\frac{2eP}{1-esin(\theta)} \hfrac{\theta}{\theta} 4:R=\frac{2eP}{1+esin(\theta)} \hfrac{\theta}{\theta}                                                                                                    | In POL mode, select this polar equation and input e and p.            |
|                                                                                                    | In POL mode, select this polar equation and input e and p.            |
| [GRAPH]                                                                                                    | Select to graph the equation.                                         |
| [alpha] [solve]                                                                                                    | Display the center and foci.                                          |
| trace )                                                                                                    | Trace the orbit.                                                      |
| Hyperbola Menu                                                                                                    |                                                                       |
| 1: $\frac{(X-H)^2}{A^2} - \frac{(Y-K)^2}{B^2} = 1$                                                                                                    | In FUNC mode, select this function equation and input A, B, H and K.  |
| 2: $\frac{(Y-K)^2}{A^2} - \frac{(X-H)^2}{B^2} = 1$                                                                                                    | In FUNC mode, select this function equation and input A, B, H and K.  |
| CONIC HODE: PAR HAN CONIC GRAPHING APP  INVPERSOLA  INVESTIGATION  INVESTIGATION | In PAR mode, select this parametric equation and input A, B, H and K. |
| ESC                                                                                                    | In PAR mode, select this parametric equation and input A, B, H and K. |
| CONIC MODE: POL AUTO CONIC GRAPHING APP  LIYPERBOLE  2EP  2EP                                                                                                    | In POL mode, select this polar equation and input e and p.            |
| $ \begin{array}{c}                                     $                                                                                                    | In POL mode, select this polar equation and input e and p.            |
| 1-esin(0)<br>4:R= 2ep<br>1+esin(0)                                                                                                    | In POL mode, select this polar equation and input e and p.            |

| Menus/Menu Items                                                                    | Description                                                                                                    |
|-------------------------------------------------------------------------------------|----------------------------------------------------------------------------------------------------|
|                                                                                     | In POL mode, select this polar equation and input e and p.                                                                             |
| [GRAPH]                                                                             | Select to graph the equation.                                                                                                    |
| [alpha] [solve]                                                                     | Display the center, vertices, foci, and slope of the asymptotes.                                                                       |
| trace )                                                                             | Trace the hyperbola.                                                                                                    |
| Parabola Menu                                                                       |                                                                                                    |
| 1: (Y-K) <sup>2</sup> = 4P(X-H)                                                     | In FUNC mode, select this function equation and input A, B, H and K.                                                                   |
| 2: (X-H) <sup>2</sup> = 4P(Y-K)                                                     | In FUNC mode, select this function equation and input A, B, H and K.                                                                   |
| CONIC HODS: PAR AUTO CONIC GRAPHING APP PERRIBOLE  1:X=AT7+H Y=T+K  2:X=T+H Y=AT2+K | In PAR mode, select this parametric equation and input A, H and K.  In PAR mode, select this parametric equation and input A, H and K. |
| CONTC HODE: POL AUTO CONTC GRAPHING APP  PARABOLA  LIR=  200  100                   | In POL mode, select this polar equation and input e and p.                                                                             |
| $ \begin{array}{c}                                     $                            | In POL mode, select this polar equation and input e and p.                                                                             |
| 4:R= 2ep<br>1+esin(0) 未<br>ESC                                                      | In POL mode, select this polar equation and input e and p.                                                                             |
|                                                                                     | In POL mode, select this polar equation and input e and p.                                                                             |
| [GRAPH]                                                                             | Select to graph the equation.                                                                                                    |
| alpha [solve]                                                                       | Display the vertex, focus, and directrix.                                                                                              |
| trace )                                                                             | Trace the trajectory.                                                                                                    |

# **Error Messages**

# **All Equations**

| Error Message         | Description                                                                                                    |
|-----------------------|----------------------------------------------------------------------------------------------------|
| display correctly, or | The parameters you entered may be outside of the acceptable range for the calculator.  If you changed the <b>CONIC SETTINGS</b> window settings mode to |

| Error Message                                | Description                                                                                                    |
|----------------------------------------------|----------------------------------------------------------------------------------------------------|
| displays.                                    | MAN, press zoom and select Zoom Conic to redefine the window settings.                                                                                                    |
| Window range error or zoom error.            | Change the window parameters (Xmin, Xmax, Ymin, Ymax) so that the window is larger or smaller, depending on the graph.                                                                                              |
| Invalid input                                | Change the input to a valid value.                                                                                                    |
| Requested zoom has invalid results.          | Change the window parameters (Xmin, Xmax, Ymin, Ymax) or Xfact and Yfact zoom factors. You must exit Conic Graphing to change the Xfact and Yfact zoom factors.                                                     |
| Invalid AppVar<br>CONICSD. Please<br>remove. | The application variable (AppVar) named CONICSD has been corrupted or another application variable uses the same name. Delete the AppVar, or use TI Connect™ CE Software to remove it and save it on your computer. |
| Error saving Conics settings.                | The AppVar CONICSD cannot be modified.  Delete the AppVar, or use TI Connect™ CE Software to remove it and save it on your computer.                                                                                |

## **Circles**

| Error Message                                                          | Description                                                                      |
|------------------------------------------------------------------------|----------------------------------------------------------------------------------|
| Allowed parameter values: $R \ge 0$ .                                  | Change the parameter so that $R \ge 0$ .                                         |
| Allowed parameter values: $A \ge 0$ .                                  | Change the parameter so that $A \ge 0$ .                                         |
| Values out of range<br>for computation.<br>Recheck window<br>settings. | Change the parameter so that b < 1E12 (occurs only in polar mode in equation 3). |
| Parameters create a non-real answer.                                   | Change the parameters so that for the equation AX2+AY2+BX+CY+D=0, the            |
|                                                                        | following is satisfied: $\sqrt{(-D/A) + (B/2A)^2 + (C/2A)^2} \ge 0$              |

## Ellipses

| Error Message                                                          | Description                                   |
|------------------------------------------------------------------------|-----------------------------------------------|
| Allowed parameter values: 0 < A < B.                                   | Change the parameter so that A > B and B > 0. |
| Values out of range<br>for computation.<br>Recheck window<br>settings. | Change the parameter so that 0 < A < 1E50.    |
| Allowed parameter values: 0 < e < 1.                                   | Change the parameter so that e > 0 and e < 1. |

| Error Message                    | Description                                       |
|----------------------------------|---------------------------------------------------|
| Allowed parameter values: p ≠ 0. | Change the parameter so that $p < 0$ or $p > 0$ . |

## Hyperbolas

| Error Message                                                          | Description                                                                                                    |
|------------------------------------------------------------------------|----------------------------------------------------------------------------------------------------|
| Values out of range<br>for computation.<br>Recheck window<br>settings. | If the calculator is in <b>FUNC</b> or <b>PAR</b> mode, change the parameters so that $ \frac{A}{B} \text{ or } \frac{B}{A} < 1 \text{ E} 100 \text{ or } $ $ \frac{A}{B} \text{ or } \frac{B}{A} > 1 \text{ E} - 100 . $ If the calculator is in <b>POL</b> mode, change the e or p parameter so that e² or ep < 1E100. |
| Allowed parameter values: A > 0.                                       | Change the parameter so that A > 0.                                                                                                    |
| Allowed parameter values: B > 0.                                       | Change the parameter so that B > 0.                                                                                                    |
| Allowed parameter values: e > 1.                                       | Change the parameter so that e > 1.                                                                                                    |
| Allowed parameter values: p ≠ 0.                                       | Change the parameter so that $p < 0$ or $p > 0$ .                                                                                                    |
| Window range error or zoom error.                                      | Change the window characteristics or change P so that the values involved in the calculation do not exceed the calculator's limitations.                                                                                                    |

## **Parabolas**

| Error Message                                                          | Description                                                               |
|------------------------------------------------------------------------|---------------------------------------------------------------------------|
| Allowed parameter values: A ≠ 0.                                       | Change the parameter so that A < 0 or A > 0.                              |
| Allowed parameter values: p ≠ 0.                                       | Change the parameter so that $p < 0$ or $p > 0$ .                         |
| Window range error or zoom error.                                      | Change the window parameters (Xmin, Xmax, Ymin, Ymax) and/or the p value. |
| Values out of range<br>for computation.<br>Recheck window<br>settings. | Change the window parameters (Xmin, Xmax, Ymin, Ymax) and/or the p value. |

# Using Vernier EasyData™ CE App

The EasyData™ CE App from Vernier Software & Technology enables single-sensor data collection. The App auto-launches data collection when you connect supported Vernier sensors to the mini-USB port on the graphing calculator. Built-in analysis and experiments for supported Vernier sensors are available. Vernier EasyData™ supports data collection with the CBR 2<sup>™</sup> Motion Detector, the Vernier EasyTemp<sup>™</sup> sensor, and other Vernier sensors that use the Vernier EasyLink™ adapter.

For more information on compatible Vernier sensors, visit the Vernier sensor wizard.

## Example Activity - Vernier EasyData™

Use this activity to learn the basics of the App.

- Connect the Vernier EasyTemp™ sensor to the calculator. After a few seconds, the Vernier EasyData™ main screen displays. This main screen shows the current Vernier EasyData™ mode and the current sensor reading in a meter format.
- 2. Select **Start** to start collecting data, and then wait five seconds.
- 3. Hold the tip of the Vernier EasyTemp™ sensor for about 30 seconds. The graph shows the temperature as it changes.
- 4. Select **Stop** to stop collecting data. Vernier EasyData™ displays a scaled graph of the sampled temperatures.

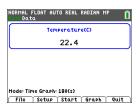

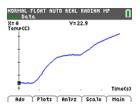

- 5. Press repeatedly to scroll the cursor to the right, and note the temperature at each data point.
- 6. When you finish exploring the graph, select Main to return to the Vernier EasyData™ main screen.

Tip: On the graph screen, select [Anlyz] ([zoom]) to see all the features to analyze the data.

Tip: On the main screen with the sensor reading in meter format, press [Setup] (window) to choose activities designed for the connected sensor.

7. Select **Quit**. A message indicates that Vernier EasyData™ has stored the collected data in calculator lists.

## Menus and Functions

To quit the App, press [Quit] (graph).

| Menus                | Functions                                                                                                    |  |
|----------------------|----------------------------------------------------------------------------------------------------|--|
| Main Menu            |                                                                                                    |  |
| File                 | Save the data from an experiment or select <b>New</b> and Vernier EasyData™ App restarts in the default data-collection mode, and the default settings are restored.                                                                                                    |  |
| Setup                | Set up the experiment.  The menu will differ depending on the sensor. For example, for connected CBR 2 <sup>TM</sup> motion detector, the setup menu displays as follows:    NORMAL FLOAT AUTO REAL RADIAN MP   Data   Distance(m)   1.476   2.7 line Grash.   2.7 line Grash.   2.7 line Grash.   2.8 line Grash.   3.8 valies of the total line of the total line of the t |  |
| Time Graph           | Open the Time Graph Settings wizard.                                                                                                    |  |
| Sample<br>Interval   | Set the interval in seconds. Select <b>Next</b> to go to the next setting.                                                                                                    |  |
| Number of<br>Samples | Set the total number of samples to collect.                                                                                                    |  |
| Experiment<br>Length | Set the length of the experiment in seconds.                                                                                                    |  |
| Edit                 | Edit the time graph settings.                                                                                                    |  |
| Cancl                | Cancel your changes and return to the previous settings.                                                                                                    |  |
| ОК                   | Return to the main menu.                                                                                                    |  |
| Events with Entry    | Capture samples manually for a set of events that you define.<br>Each sampled value becomes a y-value; you enter the x-value.                                                                                                    |  |
| Кеер                 | Capture the current sampled (y) value.                                                                                                    |  |
| Enter value          | Assign an x-value to define the data point. Then select <b>OK</b> .                                                                                                    |  |
| Stop                 | Select Stop to end the experiment. The data points are displayed as a graph (a calculator scatter plot).                                                                                                    |  |
| Main                 | Return to the main menu.                                                                                                    |  |
| Zero                 | Use the current data reading as a zero reference.                                                                                                    |  |
| Start                | Start collecting data.                                                                                                    |  |
| Stop                 | Stop collecting data. A scaled graph of the collected data appears.                                                                                                    |  |

| Menus | Functions                                                                                                    |
|-------|----------------------------------------------------------------------------------------------------|
| Main  | Return to the main menu.                                                                                              |
| Graph | Graph the resulting equation.                                                                                         |
| Adv   | Select independent and dependent lists to plot various views of the data.                                             |
| Plots | Plot options such as distance vs. time, velocity vs. time, and acceleration vs. time (dependent on sensor connected). |
| Anlyz | Computes statistics on data collected and finds a variety of regression fit to data (dependent on sensor connected).  |
| Scale | Options to auto-fit or manually edit the graph scaling.                                                               |
| Quit  | Quit the application. The collected data has been transferred to the calculator's lists.                              |

# **Error Messages**

| Error Message                                                                | Description                                                                                                    |  |
|------------------------------------------------------------------------------|----------------------------------------------------------------------------------------------------|--|
| No Interface<br>Connection                                                   | <ul> <li>Firmly connect cables.</li> <li>Check the power.</li> <li>Choose Scan to retry.</li> <li>Choose None to continue without the interface.</li> <li>Choose Quit to exit the App.</li> <li>The calculator could not recognize a valid connection to the data collection device. Make sure a sensor is connected. Check all physical connections, power supply, and device batteries.</li> <li>Restore the default settings:</li> </ul> |  |
|                                                                              | On the Vernier EasyData™ App main screen, select <b>File</b> , and then select <b>New</b> .                                                                                                    |  |
| No Data                                                                      | A graph cannot be drawn because the data lists are empty.                                                                                                    |  |
|                                                                              | A graph plot was requested without collecting any data. You can display a graph only after you have run an experiment to store data in the calculator memory.                                                                                                    |  |
| Communications<br>Error                                                      | <ul> <li>Firmly connect cables.</li> <li>Check the power.</li> <li>Choose Field to search for interface and sensors.</li> <li>Choose Quit to exit the App.</li> <li>Check all physical connections, power supply, and device batteries.</li> </ul>                                                                                                    |  |
| Memory Error<br>There is insufficient<br>RAM to run the<br>Vernier EasyData™ | You need to delete items from the calculator memory.                                                                                                    |  |

| Error Message                                      | Description                                                                                       |
|----------------------------------------------------|---------------------------------------------------------------------------------------------------|
| Арр.                                               |                                                                                                   |
| Battery Level Calculator: Bad, please replace      | Recharge calculator battery in the calculator or replace batteries in the data collection device. |
| Data Collection<br>Device: Good                    |                                                                                                   |
| Battery Level                                      |                                                                                                   |
| Calculator: Good                                   |                                                                                                   |
| Data Collection<br>Device: Bad, please<br>replace. |                                                                                                   |

# **Using Inequality Graphing App**

The Inequality Graphing App adds enhanced features for graphing equations and inequalities, and displays the relationships between them. Using the Inequality Graphing application, you can:

- Enter inequalities using relation symbols
- Graph inequalities and shade the union and intersection regions
- Enter inequalities (vertical lines only) in an X=editor
- Trace points of interest (such as intersections) between relations
- Store (x,y) coordinate pairs to lists for viewing and optimizing functions for linear programming

## Example Activity - Inequality Graphing

Use this activity to learn the basics of the App.

- 1. To begin:
  - a) Press apps.
  - b) Choose Inequalz.
  - c) Press any key to dismiss the splash screen. The cursor will blink over the = sign in the enhanced inequality Y=editor.

**Note**: The context help line of the status bar gives help such as:

**SELECT RELATION:** [enter]. (See screen.)

- 2. Press [enter] to open the graph style dialog to select the relation.
- 3. Press ▼ to move the cursor to Y.
- 4. Press ◀ or ▶ to change selections to "less than."
- 5. Press ▼ to highlight **OK**.
- 6. Press [enter].

Note: The TI-84 Plus CE version of Inequality Graphing uses the same graph style setting dialog box as the operating system. The context help line of the status bar indicates PRESS [<] OR [>] TO SELECT AN OPTION.

The TI-84 Plus C version relation selection uses shortcuts F1-F5 to change the relation type.

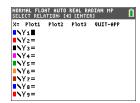

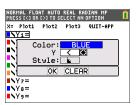

7. Press \int \to move the cursor and enter  $V_1 < 2x - 3$ 

| NORMAL FLOO<br>INEQUALITY |       |       | DIAN MP  | Î |
|---------------------------|-------|-------|----------|---|
|                           | P1ot2 | Plot3 | QUIT-APP |   |
| ■\Y8=<br>■\Y9=            |       |       |          |   |

8. Repeat the steps above to change the relation of Y2 NORMAL FLORT AUTO RETAINS to "greater than" and enter  $Y_2 > -2X+5$ .

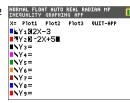

9. Press graph to view the shaded inequalities. Note: The context help line of the status bar displays INEQUALITY MENU: [2nd] [calc]. This menu contains the tools for an inequality intersection and other features. The TI-84 Plus C version displays these tools as shortcut [F1]-[F5] on the graph screen.

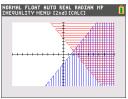

CALCULATE INEQUALITY

4:Original ShadeRes= 5:Inequality App Help

1:Point of Interest Trace
2:Inequal Intersection

- 10. To find the intersection of the two inequalities:
  - a) Press 2nd calc.
  - b) Press > to select the INEQUALITY menu.
  - c) Select 2:Inequal Intersection.

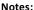

- You can change the color of the intersection by pressing [<] or [>] when the color spinner on the right of the screen is blinking.
- Use the features on the INEQUALITY menu to find Point of Interest Trace, which gives the intersection point(s) of the boundaries of the regions shaded.
- Use the Union feature on the INEQUALITY menu to display the union of the regions. Use Original Shade to display the original shading of the regions.

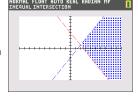

Note: The Inequality menu features are accessed with shortcut keys [F1]-[F5] on the graph screen in the TI-84 Plus C version.

- 11. To examine the intersection of the boundaries of the two regions:
  - a) Press 2nd calc.
  - b) Press \int to select the INEQUALITY menu.
  - c) Select 1: Point of Interest Trace.

#### Notes:

- Since both Y1 and Y2 are strict inequalities, the notation used in the expression area is Y1, Y2, which is called a point of interest. If point of interest is an intersection of a boundary included in the region, the notation will display the intersection symbol.
- If more than one point of interest is in the graph area, use the arrow keys to trace point to point. Not all points of interest may be located if boundaries are non-linear.

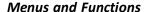

- To guit the App, select the QUIT-APP option at the upper-right of the Y=screen. Select 2:Quit Inequal at the prompt.
- Inequality Graphing App and Transformation Graphing App cannot run at the same time since they enhance the Function Mode of the y= editor. If the Apps are in conflict, follow the prompts to guit the conflicting App, which will allow the other App to run as an enhanced y= editor.

| Menus                         | Functions                                                                                                    |  |
|-------------------------------|----------------------------------------------------------------------------------------------------|--|
| Graph/Plot Setup Ke           | Graph/Plot Setup Keys                                                                                                    |  |
| Υ=                            | Displays the Y= Editor, where you can enter one or more inequalities to graph and change the graph color and line style. |  |
| X=                            | Graph a vertical inequality.                                                                                             |  |
| Window                        | Set the viewing window to produce the best display of your graph.                                                        |  |
| Zoom                          | Quickly adjust the window to a pre-defined setting.                                                                      |  |
| Trace                         | Move the cursor along the graphed function using $\P$ and $\P$ .                                                         |  |
| Graph                         | Display the graph you have defined                                                                                       |  |
| Inequality Menu               |                                                                                                    |  |
| INEQUALITY                    |                                                                                                    |  |
| 1: Point of Interest<br>Trace | Trace points of interest (such as intersections) b.etween relations.                                                     |  |

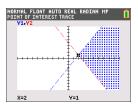

| Menus                      | Functions                                                                          |
|----------------------------|------------------------------------------------------------------------------------|
| 2: Inequal<br>Intersection | Display the intersection of the inequalities and select the color of the shading.  |
| 3: Union                   | Display the combined area of the inequalities and select the color of the shading. |
| 4: Original<br>ShadeRes=   | Return to the original inequality graph.                                           |
| 5: Inequality App<br>Help  | Help for Inequality Graphing.                                                      |
| Quit Menu                  |                                                                                    |
| 1: Continue<br>Running     | Continue using the Inequality Graphing app.                                        |
| 2: Quit                    | Quit the App.                                                                      |
| 3: About                   | Display the opening screen with version number information.                        |

# **Error Messages**

| Error Message                                              | Description                                                                                                    |
|------------------------------------------------------------|----------------------------------------------------------------------------------------------------|
| ERR: MEMORY 600<br>Bytes Free RAM<br>Needed                | The calculator does not have enough free RAM to create the INEQVAR AppVar. Delete some items to free at least 600 bytes of RAM.                                                                                                    |
| 1: Quit Inequal                                            |                                                                                                    |
| Conflicting APPS 1: Quit Inequal 2: Quit Apps listed below | One or more applications that are currently running use the same resources as the Inequality Graphing application. To run the Inequality Graphing application, you must quit the conflicting application(s).                                                                                                    |
| ERR: INEQVAR<br>1:Overwrite<br>2:Quit Inequal              | An AppVar named INEQVAR already exists, but it is not related to this application. Select one of the following options: 1. Overwrite to overwrite the current AppVars. 2. Quit Inequal to quit the application. Inequality Graphing will not run without the correct version of INEQVAR. You must either rename the existing AppVar or let Inequality Graphing overwrite it. |
| ERR: Data Type<br>1: Quit<br>2: Goto                       | An X-variable (in the X=editor) evaluates to a number that is not real. Select one of the following options:  1. Quit to restore the previous value for that X-variable.  2. Goto to change the X-variable so that it evaluates to a real number.                                                                                                    |
| ERR: Divide by 0<br>1:Quit<br>2:Goto                       | You have entered an expression on the Y=Editor or X=Editor that is divided by zero. Select one of the following options:  1. Quit to restore the previous value for that X-variable.  2. Goto to change the expression so that it evaluates to a real number.                                                                                                    |

# **Using Periodic Table App**

This App provides a graphical representation of the elements of the Periodic Table.

Note: This guide uses the CRC Handbook of Chemistry and Physics, 94th Edition.

For v5.5 and higher, selected elements have been updated using Royal Society of Chemistry: <a href="http://www.rsc.org/periodic-table">http://www.rsc.org/periodic-table</a> © Royal Society of Chemistry 2020.

This application allows you to:

- Observe and explore the Periodic Table of the Elements
- Find property data and useful information about the known elements
- Sort the elements by atomic number, alphabetically by name, or alphabetically by symbol
- Identify groups of elements by region (noble gasses, halogens, etc.) and block (p-, d-, s- and f-)
- Export property data to lists for further analysis
- Graph the major properties (atomic radii, electronegativities, etc.) against atomic number to illustrate the periodic nature of the elements

### Example Activity - Periodic Table

Use this activity to learn the basics of the App.

**Tip:** Options display at the bottom of the screen to help you navigate and perform specific tasks.

To select one of these options, press the graphing key directly below it.

For example, to select [TBL], press trace.

- 1. To begin:
  - a) Press apps.
  - b) Choose Periodic using the ► \( \rightarrow\) kevs.
  - c) Press any key to dismiss the splash screen.
- att plot 11 tbleet 12 format 13 calc 14 table 15 y= window zoom trace graph

  PERIODIC TABLE APP

  Hydrogen
  H

OPTIONS | LIST | INFO [QUIT]

Titanium

SYMBOL: Ti WEIGHT: 47.867

ATOMIC #: 22

NEUTRONS: 26
PROTONS: 22
[Ar] 3d<sup>2</sup> 4s<sup>2</sup>

SET THELPILISTI TBL TQUIT

- 2. To find a specified element:
  - a) Use ( ) ( ) to find the element.
  - b) Press [enter].

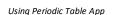

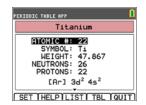

SELECT OPTION: 1:HIGHLIGHT REGIONS.

PERIODIC TABLE APP

- 3. Press [TBL] (trace) to return to the main Periodic Table screen.
- 4. Press [OPTIONS] (window).
- Choose GRAPH PROPERTIES.

6. Choose ATOMIC RADIUS.

7. Use 1 to explore how atomic radius relates to each element (notice that the element symbol changes in one of the "soft keys"). This graph is patterned to show distinct regions; in this case, it shows the elements that occupy the lower points of each region.

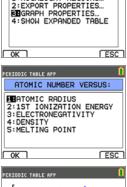

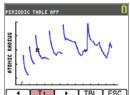

- 8. Press [TBL] ([trace] ) to return to the Periodic Table main screen.
- 9. Press [QUIT] (graph) to quit the app.

#### Menus and Functions

The app will continue running until it is turned off. Press apps and then select Periodic. Select 2: Quit Periodic.

| Menus          | Functions                |
|----------------|--------------------------|
| Periodic Table |                          |
| Options        | Select the options menu. |

| Menus                       | Functions                                                                                                    |
|-----------------------------|----------------------------------------------------------------------------------------------------|
| List                        | Display the list of elements.                                                                                                    |
| Info                        | Display the opening screen with the version number.                                                                                                    |
| Quit                        | Exits the Periodic Table application.                                                                                                    |
| Option Menu                 |                                                                                                    |
| 1: Highlight<br>Regions     | Select one region to highlight on the Periodic Table. The regions are: ALL, ALKALI METALS, ALKALINE METALS, TRANSITION ELEMENTS, INNER-TRANSITION, HALOGENS, NOBLE GASES, METALLOIDS, NON-METALS, ACTINIDE SERIES, LANTHANIDE SERIES, and METALS |
| 2: Export<br>Properties     | Creates two lists, each with 118 items. ÙNUM, contains the atomic numbers for every element.                                                                                                    |
| 1:Atomic Radius             | Select to create the second list ÙRAD                                                                                                    |
| 2: 1st Ionization<br>Energy | Select to create the second list ÙION.                                                                                                    |
| 3:<br>Electronegativity     | Select to create the second list ÙENEG.                                                                                                    |
| 4: Density                  | Select to create the second list ÙDEN                                                                                                    |
| 5: Melting Point            | Select to create the second list ÙMP.                                                                                                    |
| 3: Graph<br>Properties      | Select the property values included in a Y list. The calculator graphs the Y-list versus the constant X list labeled ATOMIC NUMBER.                                                                                                    |
| 1:Atomic Radius             | Highlight one of the options as the Y-list and select <b>OK</b> to                                                                                                    |
| 2: 1st Ionization<br>Energy | display the graph. Select ◀ or ▶ to trace the graph.                                                                                                    |
| 3:<br>Electronegativity     |                                                                                                    |
| 4: Density                  |                                                                                                    |
| 5: Melting Point            |                                                                                                    |
| 4: Show Expanded<br>Table   |                                                                                                    |
| S                           | Highlights the s-block of elements                                                                                                    |
| D                           | Highlights the d-block of elements 🗋                                                                                                    |

| Menus                 | Functions                                                                                                    |  |
|-----------------------|----------------------------------------------------------------------------------------------------|--|
| Р                     | Highlights the p-block of elements )                                                                                |  |
| F                     | Highlights the f-block of elements ]                                                                                |  |
| ОК                    | Select the block.                                                                                                   |  |
| ESC                   | Returns to the Periodic Table.                                                                                      |  |
| Element Detail Screen |                                                                                                    |  |
| Set                   | While highlighting any numerical value on this menu, select SET to send the value to your calculator's home screen. |  |
| Help                  | Displays units of measurement and definitions.                                                                      |  |
| List                  | Displays a <b>LIST</b> of the Periodic Table elements.                                                              |  |
| Tbl                   | Returns to the Periodic Table.                                                                                      |  |
| Quit                  | Exits the Periodic Table application.                                                                               |  |
| List Menu             |                                                                                                    |  |
| Reset                 | Reset list to sort by the default setting: atomic number.                                                           |  |
| Sort                  | Sort the list by atomic number, name, or symbol.                                                                    |  |
| Tbl                   | Returns to the Periodic Table.                                                                                      |  |
| Quit                  | Exits the Periodic Table application.                                                                               |  |

# **Using Polynomial Root Finder & Simultaneous Equation Solver App**

The Polynomial Root Finder & Simultaneous Equation Solver application:

Calculates the roots (zeros) of polynomials of degree 1 through 10, with a convenient, easy to use interface.

You can enter the coefficients to a polynomial to solve, store solutions into lists, load lists into the App as coefficients, and store the polynomial to a Y-Var to graph after quitting the App.

Finds solutions to systems of linear equations.

You can enter a system of equations to solve, load matrices containing the coefficients of a linear system, and identify whether a given system has a unique solution, an infinite number of solutions, or no solution.

## Example Activity - Polynomial Root Finder

Use this activity to learn the basics of the App.

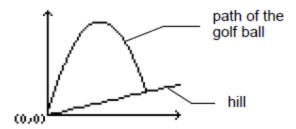

A golfer hits a golf ball from a tee at the bottom of a hill.

You can describe the hill by y(x) = 0.8x.

The ball follows the path  $y(x) = -x^2 + 12x$ .

If the golfer is standing at the tee (0, 0) and hits the ball, where does the ball hit the ground on the hill?

First, equate the two equations:

$$x^2 + 12x = 0.8x$$

$$-x^2 + 11.2x = 0$$

The roots of the resulting polynomial will give the intersection points of the ball path and the hill.

- Press apps to display a list of applications on your calculator.
- 2. Select PlySmlt2.

The **ABOUT** screen displays.

3. Press any key to continue.

The MAIN MENU displays.

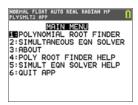

4. Select POLYNOMIAL ROOT FINDER.

5. Select the degree of the polynomial as **ORDER 2**.

 Press NEXT(graph). Enter the coefficients of x<sup>2</sup>+11.2x=0.

**Note:** You can also change the operation in the polynomial as needed.

NORMAL FLORT AUTO REAL DEGREE MP

EX2+bx+c=0

-1x2+11.2x+

0=0

C=0

[MAIN! MODE CLEAR! LORD SOLVE]

 Select SOLVE (graph) to calculate and display the roots. Two answers are displayed in fraction form as shown. Press [F ← ►D] (graph) to toggle to the decimal results:

x1 = 0 and x2 = 56/5

**Note:** If you exit the application, graph the two functions, and find their intersection (press [2nd] [calc] and then select Intersect), you can see that the ball starts at (0, 0) and hits the hill at (11.2, 8.96).

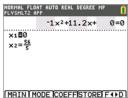

# Example Activity - Simultaneous Equation Solver

Use this activity to learn the basics of the App.

A small corporation borrowed \$500,000 to expand its product line. Some of the money was borrowed at 9% interest, some at 10%, and some at 12%. How much was borrowed at each rate if the annual interest was \$52,000 and the amount borrowed at 10% was 2.5 times the amount borrowed at 9%?

Let x = amount of money borrowed at 9%

y = amount of money borrowed at 10%

z = amount of money borrowed at 12%

1. Write an equation for each of the statements:

$$x + y + z = 500,000$$

$$0.09x + 0.1y + 0.12z = 52,000$$

$$2.5x - y = 0$$

- Press apps to display a list of applications on your calculator.
- 3. Select **PlySmlt2**. The information screen displays.
- Press any key to continue. The MAIN MENU displays.

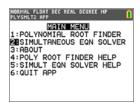

- 5. Select Simultaneous Egn Solver.
- Select 3 equations and 3 unknowns on the Simultaneous Equation Solver Mode screen. Press NEXT to continue.
- Enter the coefficients for the variables and the constants in the equation. Press [enter] after each entry to move the cursor to the next position.

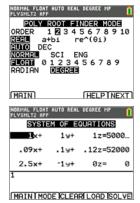

8. Select **SOLVE** ( graph) to solve the system of equations. You see that the corporation borrowed \$100,000 at 9%, \$250,000 at 10%, and \$150,000 at 12%.

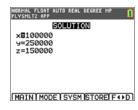

## **Menus and Functions**

- To display the MAIN MENU, select Menu (graph).
- To exit the application, select **Quit App** from the **MAIN MENU**.

| Menus                         | Functions                                                                                                    |
|-------------------------------|----------------------------------------------------------------------------------------------------|
| Main Menu                     |                                                                                                    |
| 1: Polynomial<br>Root Finder  | Open the Polynomial Root Finder app.                                                                                                    |
| 2: Simultaneous<br>Eqn Solver | Open the Simultaneous Equation Solver app.                                                                                                    |
| 3: About                      | Display the home screen with the version number.                                                                                                    |
| 4: Poly Root<br>Finder Help   | Help file for Polynomial Root Finder. Press 2nd [quit] to return to the Main Menu.                                                                                                    |
| 5: Simult Eqn                 | Help file for Simultaneous Equation Solver.                                                                                                    |
| Solver Help                   | Press 2nd [quit] to return to the Main Menu.                                                                                                    |
| 6: Quit App                   | Closes the app and returns to the calculator home screen.                                                                                                    |
| Polynomial Root Find          | der Modes                                                                                                    |
| Order                         | Set from 1 to 10.                                                                                                    |
| Real / a+bi / re^θi           | Real mode does not display complex results. If you select this mode setting and the answer is complex, the result displays as NONREAL.  a+bi (rectangular complex) mode displays complex numbers |
|                               | in the form  a+bi. You may need to press > to display all of the complex number.                                                                                                    |
|                               | re^θi (polar complex) mode displays complex numbers in the form of re^θi. You may need to press  to display all of the complex number.                                                           |
| Auto / Dec                    | AUTO displays answers in a similar format as the input. DEC displays answers as integers or decimal numbers.                                                                                     |
| Normal / Sci / Eng            | Set the notation mode to Normal, Scientific, or Engineering.                                                                                                    |
| Float                         | Floating decimal mode displays up to 10 digits, plus the sign and decimal.                                                                                                    |
| Radian / Degree               | Interpret angle values and display answers in radians or degrees.                                                                                                    |
| Main                          | Display the main menu.                                                                                                    |
| Help                          | Display the help screen.                                                                                                    |

| Menus               | Functions                                                                                                    |
|---------------------|----------------------------------------------------------------------------------------------------|
| Next                | Go to the next screen – Polynomial coefficient entry.                                                                                                    |
| Main                | MAIN displays the main menu.                                                                                                    |
| Mode                | Return to the mode screen.                                                                                                    |
| Clear               | Clear all of the coefficient values that you have entered.                                                                                                    |
| Load                | Enter a list name that contains the coefficient values you want to use. You must set up the list in the list editor before you can use the list in the Polynomial Root Finder application. You cannot access the list editor while the application is running. |
| Solve               |                                                                                                    |
| Main                | MAIN displays the main menu.                                                                                                    |
| Mode                | Return to the mode screen.                                                                                                    |
| Coeff               | Change the coefficient.                                                                                                    |
| Store               | Store the coefficients to a list, store polynomial to Y= or store roots to a list.                                                                                                    |
| F⊕D                 | Convert values from fraction to decimal.                                                                                                    |
| Simultaneous Eqn So | lver                                                                                                    |
| Equations           | Set the number of equations.                                                                                                    |
| Unknowns            | Set the number of unknowns.                                                                                                    |
| Auto / Dec          | AUTO displays answers in a similar format as the input. DEC displays answers as integers or decimal numbers.                                                                                                    |
| Normal / Sci / Eng  | Set the notation mode to Normal, Scientific, or Engineering.                                                                                                    |
| Float               | Floating decimal mode displays up to 10 digits, plus the sign and decimal.                                                                                                    |
| Radian / Degree     | Interpret angle values and display answers in radians or degrees.                                                                                                    |
| Main                | Display the main menu.                                                                                                    |
| Help                | Display the help screen.                                                                                                    |
| Next                | Go to the next screen – System of Equations.                                                                                                    |
| Main                | MAIN displays the main menu                                                                                                    |
| Mode                | Return to the mode screen.                                                                                                    |
| Clear               | Clear all of the matrix values that you have entered.                                                                                                    |
| Load                | Enter a matrix name that contains the matrix values you want to use. You must set up the matrix in the matrix editor before                                                                                                    |

| Menus      | Functions                                                                                                    |
|------------|----------------------------------------------------------------------------------------------------|
|            | you can use the matrix in the app. You cannot access the matrix editor while the application is running.                                                                                                    |
| Solve      | Solve the system of equations. The entire solution may not fit on one screen. If an arrow displays on the left side of the screen, press and as necessary to view the entire solution. Each line of the matrix may not fit on the screen. Press to scroll to the right to view the part of the line that is off the screen. |
| Main       | MAIN displays the main menu.                                                                                                    |
| Mode       | Return to the mode screen.                                                                                                    |
| Sysm       | Display the system of equations screen so you can view or change the values.                                                                                                    |
| Store      | Store the system matrix or the solution matrix.                                                                                                    |
| rref       | Display the reduced row-echelon form of a matrix that has either no solution or infinite solutions.                                                                                                    |
| Main       | Display the main menu.                                                                                                    |
| Back       | Return to the solution set.                                                                                                    |
| Sysm       | Display the matrix entry screen so that you can view or change the values.                                                                                                    |
| Store rref | Store the reduced row echelon form of a matrix to a matrix variable that you select.                                                                                                    |

# **Using Probability Simulation App**

Explore probability theory with animation that simulates the following:

- Toss coin
- Roll dice
- Pick marbles
- Spin spinner
- Draw cards
- Generate random numbers

#### Options include:

- Display of Data:
  - Bar Graph
  - Table of trials data
- Settings
  - Customize simulation
  - Number of trials
  - Weighting

You can save simulation data to lists for further exploration.

# **Example Activity – Toss Coins Simulation**

**Tip:** Options display at the bottom of the screen to help you navigate and perform specific tasks. To select one of these options, press the graphing key

directly below it.
For example, to select [TBL], press graph].

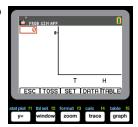

- 1. Press apps.
- 2. Choose Prob Sim.
- 3. Choose 1: Toss Coins.

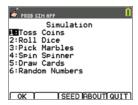

- Use the following key presses for this App:
- **ESC** to move to previous screen
- TOSS to toss one coin and access more tosses
- **SET** to get to the Settings screen (see below)
- **DATA** to store the collected data to a list
- TABL to show a table of the trials
- **GRPH** to show a graph of the trials

**Note:** You can toggle between the table and the graph.

5. Change these settings depending on what values are needed for the simulation. Press ADV from the Settings screen to change the weight of the coins.

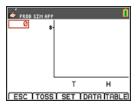

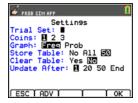

- 6. Currently, the coins are equally weighted. Press OK when the settings and the weight for the simulation are appropriate. Next, press TOSS.
- 7. One coin will toss. Now, press +1, +10, or +50 depending on the data you wish to collect. The Frequency Graph updates with each coin toss. Press <ESC> when finished tossing the coins for this simulation.
- 8. Next, press ESC and examine the table (TABL) or use DATA to store the data into lists.

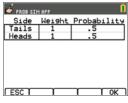

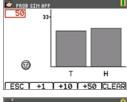

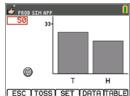

Press TABL to see the value for each toss and the cumulative number of heads for the number of trials.

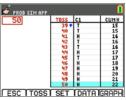

 Press DATA to store the data in lists, which can be accessed later in the List Editor. The values of 0 for Tails and 1 for Heads are stored in list LC1.

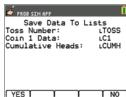

11. Next, quit the App by pressing OK, <ESC, YES, QUIT, YES. Make sure to save the data in lists (as shown above) so the simulation remains in memory when you turn the graphing calculator off.</p>

#### **Menus and Functions**

Each simulation has features appropriate for the type of simulation. The table below is a quick guide to see the features and options in each simulation.

- The main menu will appear when you open the App.
- Press ESC (press ) and YES (press ) to return to the main menu from a simulation.
- To exit the application, select **QUIT** (press graph) from the main menu.

| Menus         | Functions                                                                                                    |
|---------------|----------------------------------------------------------------------------------------------------|
| Main Menu     |                                                                                                    |
| Toss Coins    | Creates a simulation of a two-sided coin toss, and you have the option to weight the sides of the coin. You can flip up to 3 coins at once, and the number of heads is tallied.      |
| Roll Dice     | Creates a simulation of rolling up to three dice. The type of dice includes 6, 8, 10, 12, and 20 sides. The sum of the faces is tallied.                                             |
| Pick Marbles  | Creates a simulation of picking up to 5 different marbles from a bag. The simulation can run with or without replacement. The number of each type of marble in each pick is tallied. |
| Spin Spinners | Creates a simulation of one spinner with between 2 and 8 sections. Each section can be weighted. The spinner results are tallied.                                                    |
| Draw Cards    | Creates a simulation of drawing one card at a time from a 52-                                                                                                    |

| Menus                     | Functions                                                                                                    |
|---------------------------|----------------------------------------------------------------------------------------------------|
|                           | or 32-card deck. For each pick, the number and suit are tallied. The draw of a card from the deck can be set with or without replacement from each draw. You can only use one deck at a time.                                     |
| Random Numbers            | Generates (draws) a set of up to 6 random numbers. The number range can be set from 0 to 99. Repetition or no repetition of numbers from the range can be set as an option. Each draw of the random set is tallied on the screen. |
| ОК                        | Open the selected simulation.                                                                                                    |
| SEED                      | Set the random seed value.                                                                                                    |
| ABOUT                     | App version number information.                                                                                                    |
| QUIT                      | Exit the application.                                                                                                    |
| Toss Coins                |                                                                                                    |
| ESC                       | Return to the previous screen                                                                                                    |
| TOSS                      | Toss one coin and access more tosses.                                                                                                    |
| SET (Settings)            | Change the settings for the simulation.                                                                                                    |
| Trial Set                 | Tosses coin(s) as per trial settings and allows shortcut option to toss +1, +10, or +50 more tosses to add on to the simulation. Enter trial value from 1 to 999 tosses.                                                          |
| Coins                     | Set the number of coins tossed per trial to 1, 2, or 3.                                                                                                    |
| Graph                     | Set graph display to frequency or simulated probability. Use right and left arrows on the bar graph view to display these values.                                                                                                 |
| StoTbl (Store<br>Table)   | Set to No, All, or 50 to control the trials displayed in the table view.                                                                                                    |
| ClearTbl (Clear<br>Table) | Set to Yes if you want to clear the data of an existing simulation.                                                                                                    |
| Updates<br>(Update After) | Number of trials before the graph and data are updated.                                                                                                    |
| DATA                      | Save the collected data to a list.                                                                                                    |
| TABLE                     | Show a table of the trials.                                                                                                    |
| GRAPH                     | Show a graph of the trials.                                                                                                    |
| Roll Dice                 |                                                                                                    |
| ESC                       | Return to the previous screen                                                                                                    |
| ROLL                      | Rolls a die or dice as per trial settings and allows shortcut                                                                                                    |

| Menus                     | Functions                                                                                                    |
|---------------------------|----------------------------------------------------------------------------------------------------|
|                           | option to toss +1, +10, or +50 more rolls to add on to the simulation.                                                            |
| SET (Settings)            | Change the settings for the simulation.                                                                                           |
| Trial Set                 | Enter trial value from 1 to 999.                                                                                                  |
| Dice                      | Set the number of die or dice tossed per trial to 1, 2, or 3.                                                                     |
| Sides                     | Set number of sides to 6, 8, 10, 12, or 20.                                                                                       |
| Graph                     | Set graph display to frequency or simulated probability. Use right and left arrows on the bar graph view to display these values. |
| StoTbl (Store<br>Table)   | Set to No, All, or 50 to control the trials displayed in the table view.                                                          |
| ClearTbl (Clear<br>Table) | Set to Yes if you want to clear the data of an existing simulation.                                                               |
| Updates<br>(Update After) | Number of trials before the graph and data are updated.                                                                           |
| DATA                      | Save the collected data to a list.                                                                                                |
| TABLE                     | Show a table of the trials.                                                                                                    |
| GRAPH                     | Show a graph of the trials.                                                                                                    |
| Pick Marbles              |                                                                                                    |
| ESC                       | Return to the previous screen                                                                                                    |
| PICK                      | Pick number of marbles as per trial settings.                                                                                     |
| SET (Settings)            | Change the settings for the simulation.                                                                                           |
| Trial Set                 | Enter trial value from 1 to 999.                                                                                                  |
| Types                     | Set the number of different types of marbles in the simulation to 1, 2, or 3.                                                     |
| Graph                     | Set graph display to frequency or simulated probability. Use right and left arrows on the bar graph view to display these values. |
| StoTbl (Store<br>Table)   | Set to No, All, or 50 to control the trials displayed in the table view.                                                          |
| ClearTbl (Clear<br>Table) | Set to Yes if you want to clear the data of an existing simulation.                                                               |
| Replace                   | Yes: Replaces the marble after it is drawn. No: The marble is removed when it is drawn.                                           |
| Updates                   | Number of trials before the graph and data are updated.                                                                           |

| Menus                     | Functions                                                                                                    |
|---------------------------|----------------------------------------------------------------------------------------------------|
| (Update After)            |                                                                                                    |
| DATA                      | Save the collected data to a calculator list.                                                                                       |
| TABLE                     | Show a table of the trials.                                                                                                    |
| GRAPH                     | Show a graph of the trials.                                                                                                    |
| Spin Spinner              |                                                                                                    |
| ESC                       | Return to the previous screen.                                                                                                    |
| SPIN                      | Spins the spinner as per trial settings and allows shortcut option to toss +1, + 10, or +50 more spins to add on to the simulation. |
| SET (Settings)            | Change the settings for the simulation.                                                                                             |
| Trial Set                 | Enter trial value from 1 to 999.                                                                                                    |
| Sections                  | Set the number of sections of the spinner from 2 to 8 sections.                                                                     |
| Graph                     | Set graph display to frequency or simulated probability. Use right and left arrows on the bar graph view to display these values.   |
| StoTbl (Store<br>Table)   | Set to No, All, or 50 to control the trials displayed in the table view.                                                            |
| ClearTbl (Clear<br>Table) | Set to Yes if you want to clear the data.                                                                                           |
| Updates<br>(Update After) | Number of trials before the graph and data are updated.                                                                             |
| DATA                      | Save the collected data to a list.                                                                                                  |
| TABLE                     | Show a table of the trials.                                                                                                    |
| GRAPH                     | Show a graph of the trials.                                                                                                    |
| Draw Cards                |                                                                                                    |
| ESC                       | Return to the previous screen                                                                                                    |
| DRAW                      | Draw one card.                                                                                                    |
| SET (Settings)            | Change the settings for the simulation.                                                                                             |
| Decks                     | Set to 1, 2, or 3 decks.                                                                                                    |
| Replace                   | Yes: Replaces the card after it is drawn.                                                                                           |
|                           | No: The card is removed when it is drawn.                                                                                           |
| Deck Size                 | Set the card deck size to 52 or 32 cards.                                                                                           |
| DATA                      | Save the collected data to a list.                                                                                                  |

| Menus                 | Functions                                                                                                    |
|-----------------------|----------------------------------------------------------------------------------------------------|
| CLEAR                 | Clear all trials from memory.                                                                                                    |
| Random Number Set     | ts                                                                                                    |
| ESC                   | Return to the previous screen.                                                                                                    |
| Draw                  | Roll one dice.                                                                                                    |
| SET (Settings)        | Change the settings for the simulation.                                                                                                    |
| Numbers               | Set between 1 and 6 random numbers per draw.                                                                                                    |
| Range                 | Enter the range of numbers from 0 to 99.                                                                                                    |
| Repete                | Yes: Reuse numbers after they have been chosen.                                                                                                    |
|                       | No: each trial will be unique.                                                                                                    |
| DATA                  | Save the collected data to a list.                                                                                                    |
| CLEAR                 | Clear all trials from memory.                                                                                                    |
| Advanced Options Menu |                                                                                                    |
| ADV (Advanced)        | Set weight or probabilities for Toss Coin, Roll Dice, or Spin<br>Spinner outcomes. Set the amount of each different marble in<br>the simulation for Pick Marbles. |

# **Error Messages**

| Error Message                                                                 | Description                                                               |
|-------------------------------------------------------------------------------|---------------------------------------------------------------------------|
| There is no data to export.  Memory Error                                     | No simulations were stored.                                               |
| There is not enough<br>memory to export<br>data.<br>Maximum Trials<br>Reached | Leave the App and delete memory to create room to store your simulations. |
| Not enough<br>memory to store<br>more individual<br>trials.                   | Leave the App and delete memory to create room to store your simulations. |

# **Using Science Tools App**

Science Tools App allows you to perform unit conversions on your calculator. App elements include:

- Significant Figures Calculator
- **Constants and Conversions**

Note: The values of constants in the Unit Converter tool are the latest values recommended by the Committee on Data for Science and Technology (CODATA) and the National Institute of Standards and Technology (NIST). For more information, check the NIST web site at http://physics.nist.gov/.

- Data and Graph Wizard
- Vector Calculator

### Example Activity – Science Tool

**Tip:** Options display at the bottom of the screen to help you navigate and perform specific tasks.

To select one of these options, press the graphing key directly below it.

For example, to select [X,Y], press f(x).

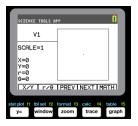

#### **Exploring the Significant Figures Calculator**

- To begin:
  - a) Press apps.
  - b) Use the 1 \( \bigcap \) \( \rightarrow \) keys to highlight and choose SciTools.
  - c) Press [enter].
  - d) Press any key to enter the Science Tools App.
- Choose 1:SIG-FIG CALCULATOR.
- 3. Key in 2.03 + 4.256 and press [enter]. Notice how the environment takes into account the number of significant digits when performing computations.

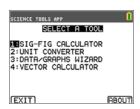

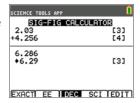

- 4. Press [enter] to clear the screen.
- 5. Key in 6.0 and press [EXACT] (y=).

**Note:** This marks 6.0 as an exact value and will not affect the number of significant figures in the final result.

- 6. Press  $\times$  and input **25.24**.
- 7. Press [enter].

#### **Exploring the Vector Calculator**

- 1. To begin:
  - a) Press apps.
  - b) Use the ( ) A v keys to highlight and choose SciTools.
  - c) Press [enter].
  - d) Press any key to enter the Science Tools App.
- Choose 4:Vector CALCULATOR.

#### To draw a vector graphically:

- a) Press [X/Y] (y=) to input a vector's coordinates.
- b) Key in **7** for the X-value.
- c) Key in -12 for the Y-value.
- d) Press graph.

Note: The App computes "r" and " $\theta$ " values .

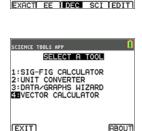

SIG-FIG CALCULATOR

LX1

**Г41** 

**Г41** 

SCIENCE TOOLS APP

×25.24

151.44

+151.4

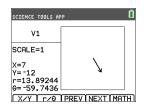

- 3. Press [MATH] (graph).
- Choose V1 (the first vector) by pressing the [PICK] (graph) button.
- Choose [+] (y=) and then press [NEXT] (trace) to find the second vector. Once found, press [PICK]. Notice how the resultant vector is computed and drawn.

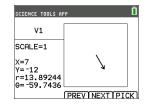

#### **Exploring the Vector Calculator**

- 1. Continuing from the previous example, press [2nd] [quit] to return to the SELECT A TOOL screen.
- 2. Choose 4:VECTOR CALCULATOR.
- 3. Draw 2 Vectors:

- SCIENCE TOOLS APP

  SELECT R TOOL

  1:SIG-FIG CALCULATOR
  2:UNIT CONVERTER
  3:DATA/GRAPHS MIZARD

  ENVECTOR CALCULATOR

  EXIT

  ABOUT
- a) Press [X/Y] to input V1 coordinates.
- b) Enter 7 for the X-value and press [enter].
- c) Enter -12 for the Y-value and press [enter].
- d) Press [VIEW].

Note: The App computes "r" and " $\theta$ " values .

- e) Press [NEXT] to enter V2 coordinates.
- f) Press [X/Y].
- g) Enter 4 for the X-value and press [enter].
- h) Enter 9 for the Y-value and press [enter].

#### 4. Vector Calculations:

a) Press [MATH].

**Note:** This is the [MATH] shortcut key at the bottom of the screen and not the math key on the graphing calculator. In this case, press the graph key to get [MATH].

- b) Choose V1 (the first vector) by selecting [PICK].
- c) Choose [+] and then press [NEXT] to find the second vector.
- d) Once found, press [PICK].

  Notice how the resultant vector is computed and drawn.

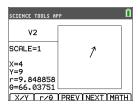

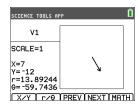

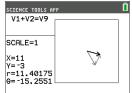

#### Menus and Functions

• Use 2nd [quit] to return to the Main Menu from the science tools.

| Menus                    | Functions                                                   |
|--------------------------|-------------------------------------------------------------|
| Main Menu                |                                                             |
| 1: Sig-Fig<br>Calculator | Display the significant digits and figures calculator tool. |
| 2: Unit Converter        | Display the unit converter tool.                            |
| 3: Data/Graphs<br>Wizard | Display the data/graphs wizard.                             |

| Menus                   | Functions                                                                                                    |  |  |
|-------------------------|----------------------------------------------------------------------------------------------------|--|--|
| 4: Vector<br>Calculator | Display the vector calculator.                                                                                                    |  |  |
| Exit                    | Exit the application.                                                                                                    |  |  |
| About                   | App version number information.                                                                                                    |  |  |
| Sig-Fig Calculator Me   | enu                                                                                                    |  |  |
| Exact                   | Set a value as "exact" so that it will not be subject to rounding.                                                                                                    |  |  |
| EE                      | Enter a value in scientific notation.                                                                                                    |  |  |
| Dec / Sci               | Specify whether results are displayed in decimal notation (DEC) or scientific notation (SCI).                                                                                                    |  |  |
| Edit                    | Edit the previous calculation.                                                                                                    |  |  |
| Unit Converter Men      | u                                                                                                    |  |  |
| Constant                | Displays the <b>CONSTANTS</b> menu.                                                                                                    |  |  |
| Convert                 | Returns to the UNIT CONVERTER menu.                                                                                                    |  |  |
| Expt                    | Pastes (exports) the constant to the home screen. You must exit the application to view the home screen.                                                                                                    |  |  |
| Edit                    | Copies the constant to a conversion screen. If the constant corresponds to a conversion category, the category is automatically selected. If it does not correspond to a conversion category, the <b>UNIT CONVERTER</b> menu is displayed. After you select a conversion category, the constant is pasted into the conversion screen. |  |  |
| Сору                    | Display the <b>UNIT CONVERTER</b> menu. After you select another conversion category, the converted value is pasted into the conversions screens.                                                                                                    |  |  |
| Edit                    | Allows you to edit the converted value.                                                                                                    |  |  |
| Data/Graphs Wizard      | Menu                                                                                                    |  |  |
| Data                    | Enter or edit data in lists                                                                                                    |  |  |
| Plot                    | Plot data.                                                                                                    |  |  |
|                         |                                                                                                    |  |  |
| Stat                    | Analyze data.                                                                                                    |  |  |
| Vector Calculator M     | enu                                                                                                    |  |  |
| X/Y                     | Enter x and y coordinates for the head of the vector.                                                                                                    |  |  |
| r/θ                     | Enter r and $\boldsymbol{\theta}$ coordinates for the head of the vector.                                                                                                    |  |  |

| Menus | Functions                                                                            |
|-------|--------------------------------------------------------------------------------------|
| Prev  | Display the previous screen.                                                         |
| Next  | Display the next vector screen.                                                      |
| Math  | Display the vector math operators at the bottom of the screen $(+, -, \bullet, x)$ . |
| View  | Display all of the values for the vector $(x, y, r, and \theta)$ .                   |
| Pick  | Select the current vector for a vector math operation.                               |

# **Error Messages**

| Error Message    | Description                                                                                                    |
|------------------|----------------------------------------------------------------------------------------------------|
| Arithmetic Error | This is a general error caused by a limitation error (such as an overflow error when a result is $\geq$ 1E100) or a mathematical error (such as divide-by-zero).                                                                                                    |
| Err: Memory      | This error occurs when the graphing calculator does not have enough free RAM to perform the operation. Also, if the unit has less than XXXX bytes, the application will not start                                                                                          |
| Fit Error        | This error occurs when a regression fit cannot be performed on a scatterplot or xyline plot, because the data in the lists is not compatible with that type of regression. The error also occurs if you press on to break (stop) a regression fit calculation in progress. |
| Input Error      | This error occurs when an invalid entry is entered into an editor field. For example, an error occurs if you enter 12 instead of 1.2.                                                                                                    |
| Stat Error       | This error occurs if you select STAT to perform a one-variable statistical calculation on a list containing data that is incompatible with one-variable analysis.                                                                                                    |

# **Using Transformation Graphing App**

Transformation Graphing App enhances the 😉 function mode and lets you observe the effects of changing coefficient values without leaving the graph screen. The transformation feature is only available in function mode ([mode]).

Transformation Graphing allows you to manipulate up to four coefficients on the graph: A, B, C, and D. All other coefficients act like constants, using the value in memory. You step through the transformation of a function or animate the transformation using play styles, play/pause, play and fast play. You can enter functions directly or use the color/line style spinner dialog to paste functions such as:

AX + B  $AX^2 + B$   $A(X-B)^2 + C$  A(X-B)(X-C)  $AX^2 + BX + C$   $A(X-B)^3 + C$   $AX^3 + BX^2 + CX + D$  A abs(B(X-C)) + D $A \sin(B(X-C)) + D$ 

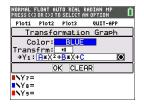

# **Example Activity**

A cos(B(X-C)) + DA tan(B(X-C)) + D

#### Explore the Function Y=AX2+BX+C

Use this activity to learn the basics the Transformation Graphing App.

Note: Reset the calculator defaults ([2nd] [mem] 7:Reset..., 2:Defaults..., 2:Reset) before this performing this activity.

- 1. Press apps.
- 2. Choose Transfrm.
- 3. Read the message on the splash screen.
- 4. Press any key to dismiss the splash screen.

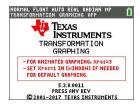

- 5. In Func mode, press y= to display the Y= editor.
- 6. Press clear to clear Y1.
- 7. To quickly paste the function Y1=AX2+BX+C, press [ [enter] to launch the line style spinner.
- 8. Press ▼ ▼ and then ▶ to the desired function.
- 9. Select OK and press [enter].

Note: The color/line style spinner dialog also lets you select the animation of the transform graph. Play-Pause > | will allow you to control the animation of the graph using the arrow keys on the graph screen.

| NORMAL  <br>Press [<] | FLOAT AU<br>I OR [>] TI | TO REAL<br>D SELECT | RADIAN<br>AN OPTIC | MP [ |
|-----------------------|-------------------------|---------------------|--------------------|------|
| Plot1                 | Plot2                   | P1ot3               | QUIT               | -APP |
| Tr                    | ansfo                   | rmati               | on Gr              | aph  |
| Trans                 | lor:<br>frm:<br>A*X2-   | H                   | 100                |      |
|                       | 0                       | K CLI               | EAR                |      |
| ■ <b>\</b> Y7=        |                         |                     |                    |      |
| ■ <b>\</b> Y8=        |                         |                     |                    |      |
| <b>■</b> \Y9=         |                         |                     |                    |      |

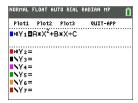

**Tip:** If you enter a function using the keypad, only A-D are allowed in transform equations Y1 and/or Y2. Those letters can be found using the alpha key. For example, to enter the coefficient A, press [A] (above the [math] key).

- 10. Press zoom 6 to select **6:ZStandard**. The graph screen displays automatically. The selected Y= function and the current values of the coefficients A, B, and, C display on the screen. The values of A, B, and C may be different on your calculator.
- 11. Press \( \rightarrow\) to increment the value of \( \mathbf{A} \) by the Step value (1) from 1 to 2. The graph is redrawn automatically, showing the effect of increasing the coefficient of X by step size 1 as set in the SETTINGS ([SETUP]) menu.

If the coefficient **A** is not selected, press **-** until the = sign for A is highlighted.

12. Press ▼ to highlight the = sign for **B**. Press ▶ several times (pausing briefly each time as the graph is redrawn) to observe the effect of increasing the value of B.

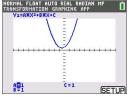

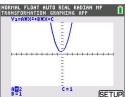

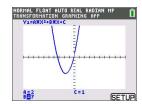

**Tip:** Press [SETUP] ([f5]) on the graph screen to display the SETTINGS menu.

Select TrailOn to leave a dotted graph each time you change or animate a coefficient. Default is TrailOff.

TrailOff and TrailOn are also available in [2nd] [format].

The play > and play fast >> settings allow you to create animated slide show of the graph transforming by one selected parameter. The parameter values for A-D can be entered in SETTINGS as long as they are used in Y1 and/or Y2.

The Step value determines the increment of the parameter value. The Max value is the upper bound of the parameter expected in the animation.

Example: Y1=AX

In SETTINGS, let A=1, Step = 2, and Max = 10. Five screens will be created to animate the graph for A = 1, 3, 5, 7, 9. Note 9 < 10 = Max.

There can be up to 13 screens created for the animation. A memory error will be given if the Step and Max request more than 13 screens for the animation. To continue, press window and press to SETTINGS. Modify the Step or Max value to remain within the 13 screen limit.

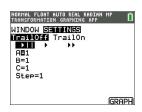

**Note:** Enter a quadratic function in vertex form to graph in Y3. Try to match Y1 to the graph of Y3!

#### Menus and Functions

- To quit the App, select the QUIT-APP option at the upper-right of the Y=screen.
   Select 2:Quit Transfrm at the prompt.
- Inequality Graphing App and Transformation Graphing App cannot run at the same time since they enhance the Function Mode of the [y=] editor. If the Apps are in conflict, follow the prompts to quit the conflicting App, which will allow the other App to run as an enhanced [y=] editor.
- The Transformation Graphing App is best used for animation graphing investigations. The window variable Xres is set to 3 when the app launches. This plots every third graphing pixel and provides the best experience when using animations for Y1 and/or Y2. While Xres can be set to 1 in window, your general graphing experience without animations will be optimal in the standard graphing mode where Xres defaults to 1.

| Menus                 | Description                                                         |
|-----------------------|---------------------------------------------------------------------|
| Graph/Plot Setup Keys |                                                                     |
| у=                    | Displays the y= Editor, where you can:  enter one or more functions |

| Menus               | Description                                                                                                    |  |
|---------------------|----------------------------------------------------------------------------------------------------|--|
|                     | animate functions in Y1 and/or Y2                                                                                                    |  |
|                     | <ul> <li>graph functions using Y3-Y0</li> </ul>                                                                                                    |  |
|                     | graph up to three plots                                                                                                    |  |
|                     | change the graph color                                                                                                    |  |
|                     | <ul> <li>change the transformation play type</li> </ul>                                                                                                    |  |
|                     | <ul> <li>select a function format to paste for Y1 and/or Y2</li> </ul>                                                                                                    |  |
|                     | change the color and line style of Y3-Y0                                                                                                    |  |
|                     | Press • until the cursor is over the style column at the left of the Yn function. Press [enter]. Navigate to the options using •. Press • or • on a spinner menu to make a selection. Select <b>OK</b> or <b>CLEAR</b> to accept or dismiss the changes.                                    |  |
| Play-Pause<br>(>II) | Controls which coefficient is changed and when the graph is plotted.                                                                                                    |  |
| Play<br>(>)         | Stores a series of changes as pictures to display in a slide show format. The pictures play in a continuous loop until you stop them. Use [enter] and then on to stop animations.  *See Note following the table.                                                                           |  |
| Play Fast<br>(>>)   | Stores a series of changes as pictures to display in a slide show format. The pictures play in a continuous loop until you stop them. It displays the pictures at a more rapid rate than Play. Use [enter] and then on to stop animations.  *See Note following the table.                  |  |
| window              | Set the viewing window to produce the best display of your graph.                                                                                                    |  |
| zoom                | Quickly adjust the window to a pre-defined setting.                                                                                                    |  |
| trace               | Move the cursor along the graphed function using 4 and 1.                                                                                                    |  |
| graph               | Display the graph you have defined.                                                                                                    |  |
| [SETUP]             | On the graph screen, pressing [SETUP] (graph) will display the SETTINGS menu where you can select animation play types, TrailOff/TrailOn setting, and set the values of the parameters A, B, C, or D (if entered in Y1 and/or Y2). Press graph on the SETTINGS screen to display the graph. |  |
| TrailOff<br>TrailOn | In [2nd] [format], TrailOn leaves a dotted graph style of each graph as the coefficient is changed or animated. Default is TrailOff.                                                                                                    |  |

<sup>\*</sup>Note: A memory error occurs if there are more than 13 screens to create for the animation. Press window and to SETTINGS. Change the parameter start value, the step and/or the Max so the sequence of screens requested remains at most 13.

# **General Information**

## Online Help

education.ti.com/eguide

Select your country for more product information.

## **Contact TI Support**

education.ti.com/ti-cares

Select your country for technical and other support resources.

## **Service and Warranty Information**

education.ti.com/warranty

Select your country for information about the length and terms of the warranty or about product service.

Limited Warranty. This warranty does not affect your statutory rights.